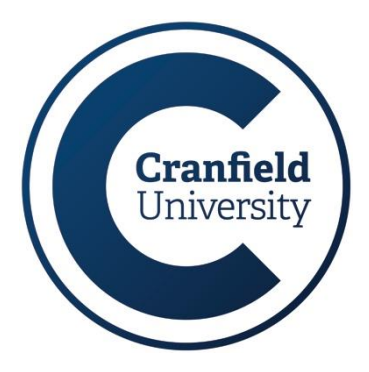

# **Multi-factor authentication (MFA)**

**Frequently asked questions**

# **Common problems with MFA and your Cranfield account**

This document should be read in conjunction with our help sheet IT25\_MFA setup [guide.](https://intranet.cranfield.ac.uk/it/Documents3/IT25_MFA-Setup-guide.pdf)

As there are some common problems happening more frequently than any of us would like, we have put together this guide to address the most common problems and some possible fixes.

#### **1. I lost my mobile device or it was stolen**

If you have lost or had your mobile device stolen, you can sign in using a different method but you must also contact the IT Service Desk to clear the device from your MFA settings. After your settings are cleared, you will be prompted to register for two-factor verification when you next sign in.

#### **2. I don't have my mobile device with me**

We don't all always have a mobile device to hand. If you previously added another method to sign into your account, such as your office phone, you should be able to use that method. If you didn't previously set up an additional verification method, you will have to contact the IT Service Desk who will help you get back into your account.

#### **To sign into your Cranfield account using alternative verification method:**

- 1. Sign into your account, selecting the link **Sign in another way**.
- 2. Choose your alternative verification method and continue with the two-factor verification process.

**Note**: If you don't see the 'Sign in another way' link, it means that you haven't set up any other verification methods. Contact the IT Service Desk for help.

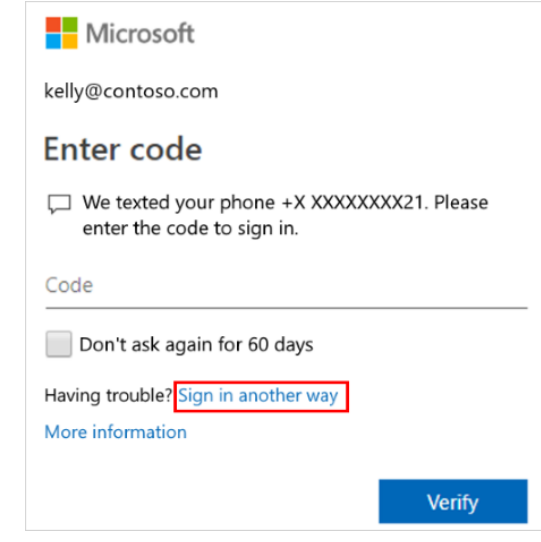

#### **3. I'm not getting prompted for my second verification information**

You will only occasionally be prompted for your second verification information. One easy way to verify that MFA has been correctly set up is to access your University email [\(office.com\)](http://outlook.office365.com/) from a fresh In Private/Incognito browser session – this will always prompt for your verification.

If you have signed into your Cranfield account using your user name and password, but haven't been prompted about your additional security verification information, maybe you have yet to set up your device.

Your mobile device must be set up to work with your specific additional security verification method. To check which verification methods you have configured, see the [Manage](https://docs.microsoft.com/en-us/azure/active-directory/user-help/multi-factor-authentication-end-user-manage-settings) your twofactor [verification](https://docs.microsoft.com/en-us/azure/active-directory/user-help/multi-factor-authentication-end-user-manage-settings) method settings article.

If you know you haven't set up your device or your account, you can do it now by following the steps in help sheet IT25\_ MFA setup [guide.](https://intranet.cranfield.ac.uk/it/Documents3/IT25_MFA-Setup-guide.pdf)

#### **4. I'm not getting the verification code sent to my mobile device**

Not getting your verification prompt is a common problem typically related to your mobile device and its settings. Some possible things to try:

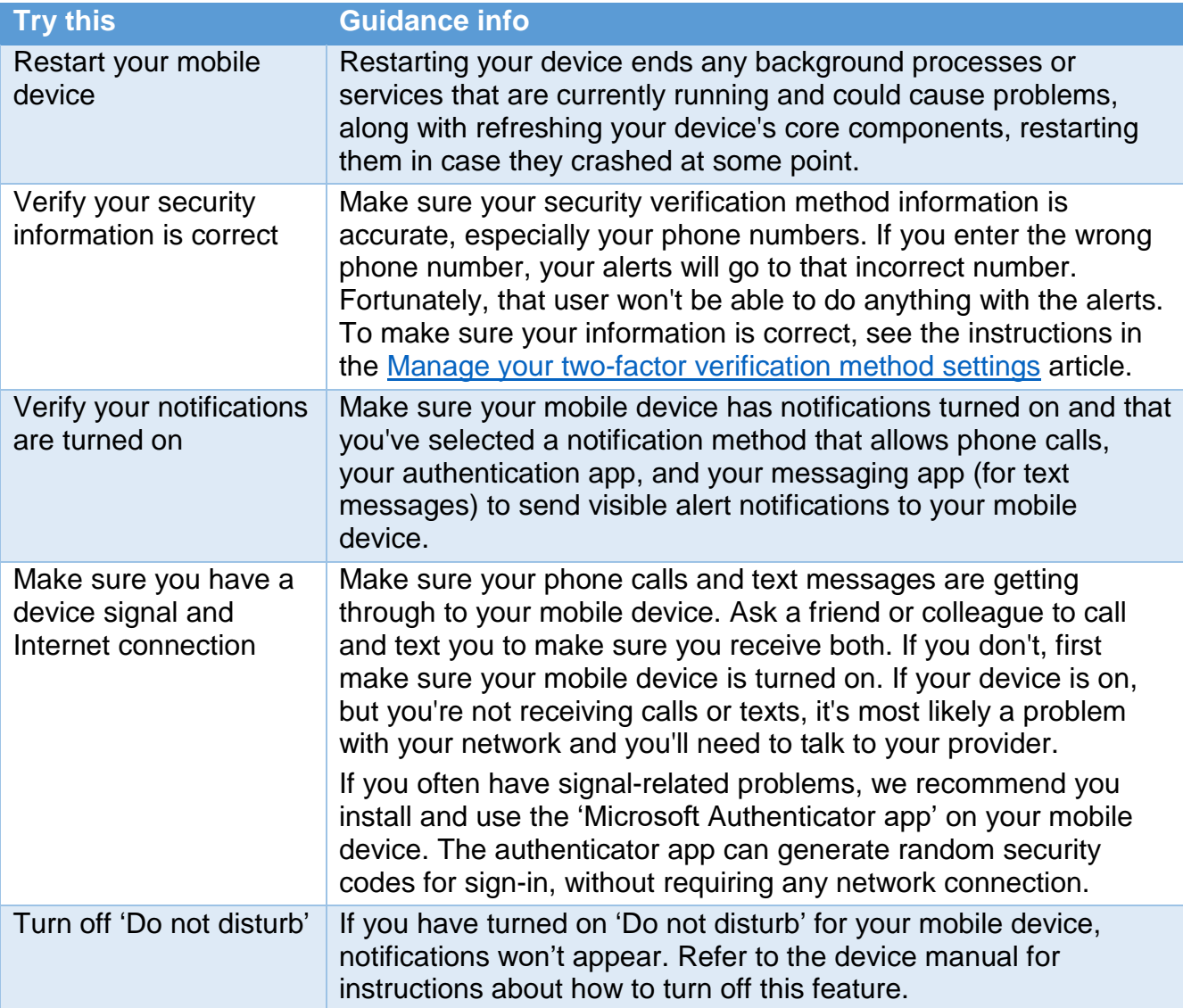

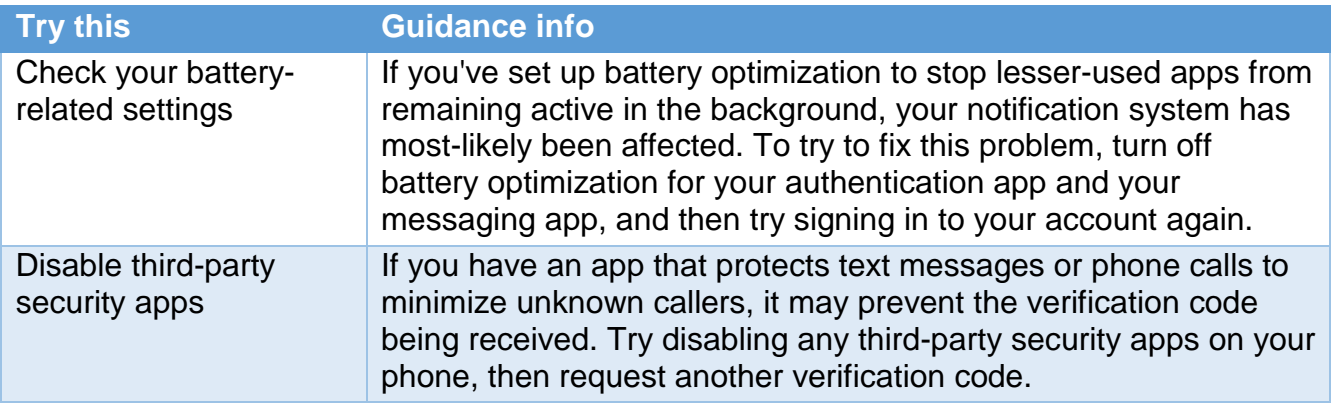

## **5. I want to add a new phone number**

If you have a new phone number, you'll need to update your security verification method details to receive notification. To do update your verification method, follow the steps in the **Add or change your phone number** section of the Manage your two-factor [verification](https://docs.microsoft.com/en-us/azure/active-directory/user-help/multi-factor-authentication-end-user-manage-settings#add-or-change-your-phone-number) method [settings](https://docs.microsoft.com/en-us/azure/active-directory/user-help/multi-factor-authentication-end-user-manage-settings#add-or-change-your-phone-number) article.

## **6. I want to add a new mobile device**

If you have a new mobile device, you'll need to set it up to work with two-factor verification.

- 1. Set up your device following the steps in help sheet IT25\_MFA setup [guide.](https://intranet.cranfield.ac.uk/it/Documents3/IT25_MFA-Setup-guide.pdf)
- 2. Update your account and device information in the **Additional security verification** page, deleting your old device and adding your new one. For more information, see the Manage your two-factor [verification](https://docs.microsoft.com/en-us/azure/active-directory/user-help/multi-factor-authentication-end-user-manage-settings) method settings article.

Optional steps:

- Download, install, and set up the Microsoft Authenticator app on your mobile device by following the steps in the Download and install the Microsoft [Authenticator](https://docs.microsoft.com/en-us/azure/active-directory/user-help/user-help-auth-app-download-install) app article.
- Turn on two-factor verification for your trusted devices by following the steps in the **Turn on two-factor verification prompts on a trusted device** section of the [Manage](https://docs.microsoft.com/en-us/azure/active-directory/user-help/multi-factor-authentication-end-user-manage-settings#turn-on-two-factor-verification-prompts-on-a-trusted-device) your two-factor [verification](https://docs.microsoft.com/en-us/azure/active-directory/user-help/multi-factor-authentication-end-user-manage-settings#turn-on-two-factor-verification-prompts-on-a-trusted-device) method settings article.

## **7. I'm having problems signing in on my mobile device while travelling**

In an international location, you might find it more difficult to use a mobile device verification method such as text messaging. Using a mobile device may also incur roaming charges. For this situation, we recommend you use the **Microsoft Authenticator app**, with the one-time passcode option.

When you open the Authenticator app, you will see your added account(s) as tiles. Clicking the account will show a one-time passcode you can use for your MFA login.

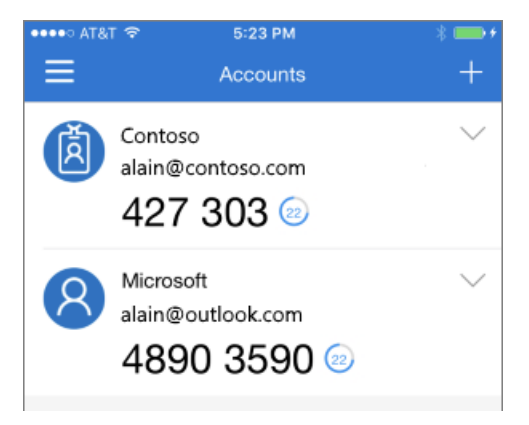

## **8. I can't turn two-factor verification off**

Once you have correctly set up using two-factor verification with your Cranfield account, you must use this added security feature. You cannot remove this feature from your account.

# **Contacting us**

For further information or assistance on using the Multi-factor Authentication please contact us.

#### **IT Service Desk, Building 63**

- $\Phi$  +44 (0)1234 75 4199
- Solomical [servicedesk@cranfield.ac.uk](mailto:servicedesk@cranfield.ac.uk)<br>
solomical servicedesk.cranfield.ac.uk
- [http://servicedesk.cranfield.ac.uk](http://servicedesk.cranfield.ac.uk/)

Our skilled support staff are available to help Monday - Friday: 8 AM – 8 PM